# **Roteador WLD71-T5 LTE**

#### Manual do Usuário

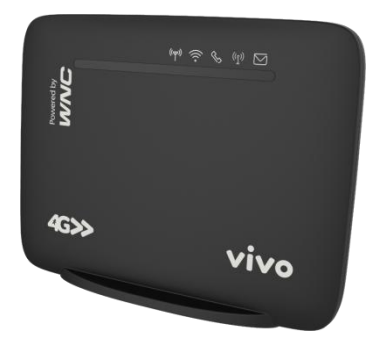

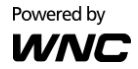

# **Precauções de Segurança**

Por favor, leia este manual do usuário antes de operar este produto. A informação contida neste documento está sujeita a mudanças sem aviso prévio. Recursos e especificações podem ser diferentes dependendo do tipo de modelo de produto comprado.

#### **Uso seguro deste produto**

Siga cuidadosamente os alertas e avisos de segurança apresentados neste manual. Por favor, preste uma atenção especial ao seguir as indicações das situações potencialmente perigosas:

## **Alerta:**

Indica uma situação perigosa que, se não evitada, pode causar graves lesões.

## **Cuidado:**

Indica uma situação que, se não evitada, pode causar danos neste produto ou outros dispositivos.

### **Obs.:**

Indica uma informação adicional para o usuário para que o usuário fique ciente dos possíveis problemas e ajuda que ele entenda, use e mantenha o produto.

- Este produto precisa apenas de uma limpeza ocasional com um pano seco.
- Evite condições com alto vapor e mantenha afastado de líquido e umidade. Powered by
- Não instale ou use o produto quando estiver

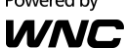

exposto à luz direta do sol ou calor.

- Deve ser tomado cuidado ao usar o dispositivo em grande proximidade de dispositivos médicos pessoais, como marcapassos e aparelhos auditivos.
- Não use este produto em ambientes com um potencial perigo de explosão.
- O produto deve ser posicionado horizontalmente sobre uma superfície plana e rígida. Não coloque o produto quando ele puder ficar sujeito a choque elétrico ou vibrações ou quando o produto puder cair, ser derrubado, deslizar ou ser agitado, o que pode causar lesões pessoais ou danos ao produto.
- Se forem esperados raios ou o produto não for usado por um longo período de tempo, retire o fio de força da tomada de alimentação da unidade.
- O uso de dispositivos de transmissão eletrônicos em aviões, hospitais e estações de petróleo é proibido. Por favor, siga as regras e alertas nestas condições.
- O produto SÓ deve ser usado com o fio de alimentação de força e adaptador de força fornecidos pelo fabricante.
- São necessárias aberturas na carcaça do produto para ventilação. Não bloqueie ou obstrua o fluxo de ar nestas aberturas.
- Não opere o produto sobre uma superfície macia, como carpete, tapete, cama, etc.

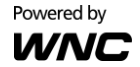

# **DECLARAÇÃO DE INTERFERÊNCIA DA COMISSÃO DE COMUNICAÇÕES FEDERAL**

Este equipamento foi testado e declarado conforme com os limites para um dispositivo digital da Classe B, nos termos da parte 15 das Regras FCC. Estes limites são designados para oferecer uma proteção razoável contra interferências nocivas em uma instalação residencial. Este equipamento gera, usa e pode irradiar energia com rádio frequência e, se não instalado de acordo com as instruções, pode causar interferências nocivas para as comunicações de rádio. Entretanto, não existe garantia de que a interferência não ocorrerá em uma instalação em particular. Se este equipamento não causa interferência nociva para a recepção de rádio ou televisão, a qual pode ser determinada desligando e ligando o equipamento, o usuário é incentivado a tentar corrigir a interferência através de uma ou mais destas seguintes medidas:

- Reorientar ou reposicionar a antena de recepção.
- Aumentar a separação entre o equipamento e o receptor.
- Conectar o equipamento em uma tomada com um circuito diferente daquele ao qual o receptor está conectado.
- Consultar o representante ou um técnico especializado de rádio/TV para obter ajuda.

Powered by

# **Alerta de Exposição à RF**

Este equipamento deve ser instalado e operador de acordo com as instruções fornecidas e a(s) antena(s) usada(s) para este transmissor deve(m) ser instalada(s) para ficar a uma distância de separação de pelo menos 20 cm de todas as pessoas e ele não deve ser colocado ou operado em conjunto com outra antena ou transmissor. Os usuários finais e instaladores devem ter recebido as instruções da instalação da antena e as condições de operação do transmissor para satisfazer a conformidade de exposição à RF.

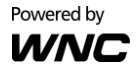

# **Índice**

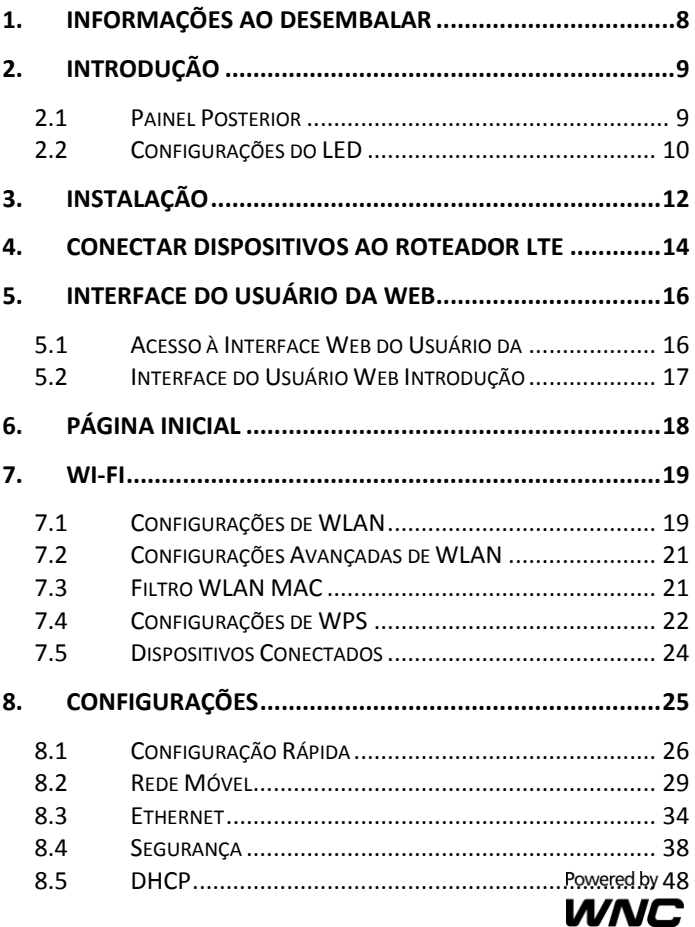

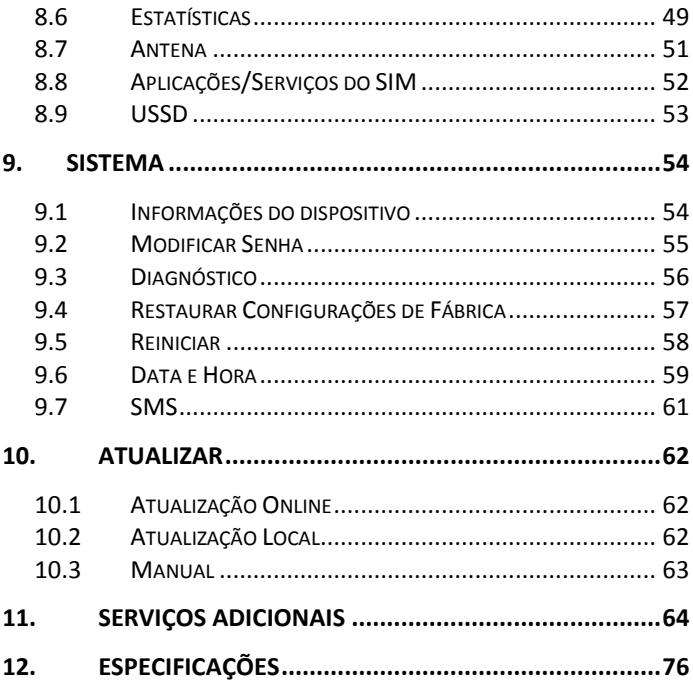

Powered by<br>**WNC** 

# <span id="page-7-0"></span>**1. Informações ao desembalar**

Obrigado por ter comprado este produto. Antes da instalação, por favor, confirmar que você tem todos os itens necessário em mãos:

- 1 Roteador WLD71-T5 LTF
- Adaptador de Força: 1 entrada CA 90 V 264 V (47 Hz -63 Hz), saída CC 12 V (1 A)
- 1 Cabo Ethernet
- 1 Cabo de Telefone
- 1 Guia de Início Rápido
- 1 Cartão de Garantia
- 2 Antenas externas

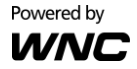

# <span id="page-8-0"></span>**2. Introdução**

## 2.1 **Painel Posterior**

<span id="page-8-1"></span>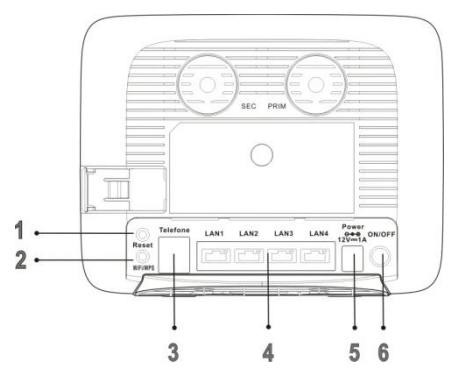

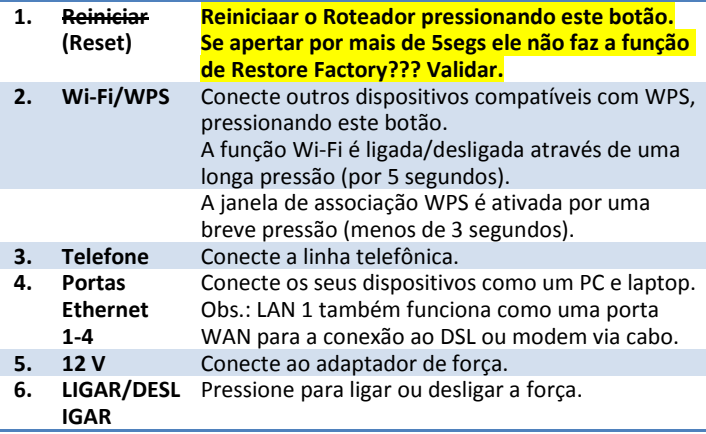

Powered by **WNC** 

# <span id="page-9-0"></span>2.2 **Configurações do LED**

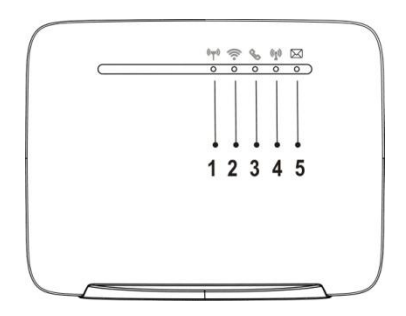

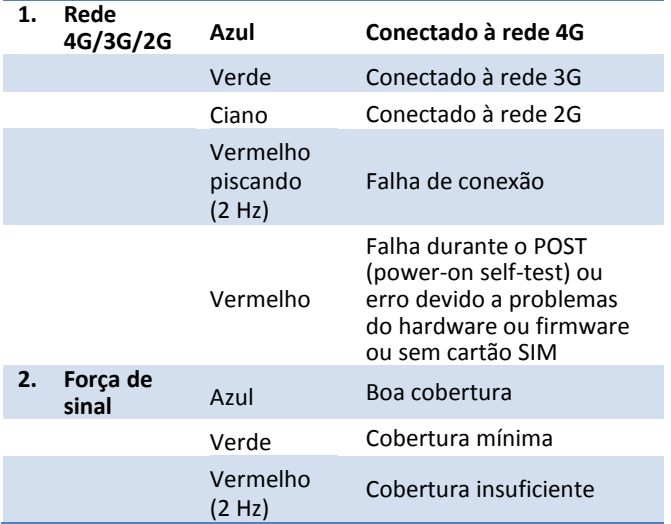

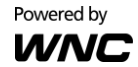

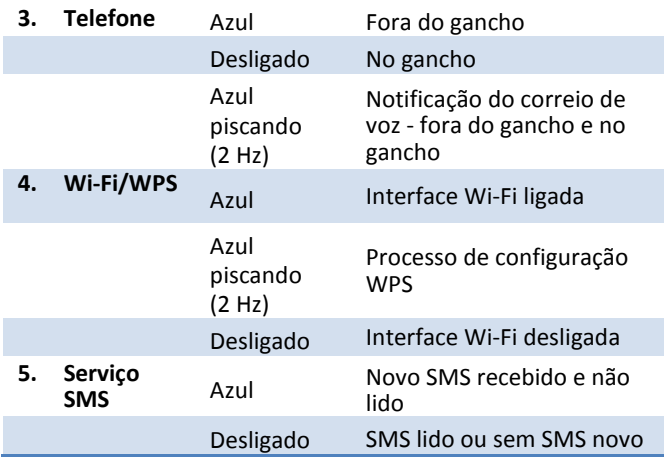

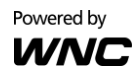

# <span id="page-11-0"></span>**3. Instalação**

1. Abra a tampa do slot do cartão SIM.

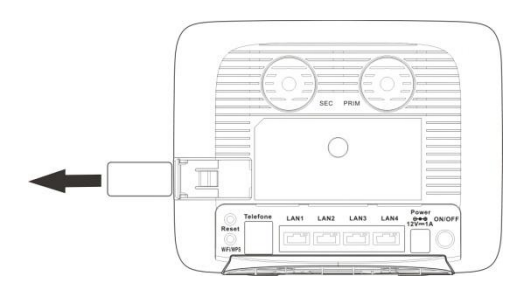

- 2. Insira o cartão Chip 4G (SIMCard) no slot do cartão SIM e
- 3. deslize a tampa posterior sobre o slot do cartão SIM, para fechar o compartimento.

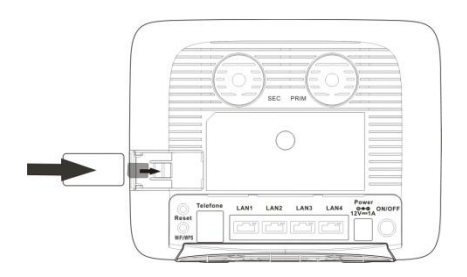

Powered by

- 4. Conecte o Roteador ao adaptador de força energia e ligue este último na tomada de parede. **Obs.:** Use sempre o adaptador que vem fornecido com o Roteador para alimentar o dispositivo afim de evitar problemas de quebra/queima do equipamento.
- 5. Ligue chave ON/OFF do seu Roteador para iniciar a operação.

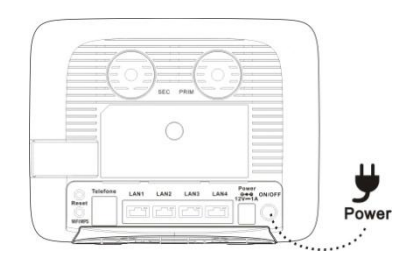

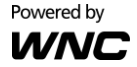

# <span id="page-13-0"></span>**4. Conectar dispositivos ao Roteador LTE**

Você pode conectar dispositivos sem fio ao Roteador ou usar cabos Ethernet RJ-45 para a conexão através de suas portas LAN.

## **Obs.:**

Internet O servidor DHCP ッ<br>グイバ no Roteador é ligado como uma configuração padrão. Quando conectar um computador ao Roteador, por favor, certifique-se que o computador esta configurado para obter um endereço de IP automaticamente.

## **Para conectar dispositivos ao Roteador sem fio:**

1. Habilitar a função Wi-Fi dos dispositivos assim como seu laptop, tablet, PC ou smartphone.

Powered by

- 2. Se o seu dispositivo suportar WPS, pressione o botão WPS no Roteador e depois pressione o botão WPS no seu dispositivo para estabelecer uma conexão. Se não, salte este passo e execute os passos a seguir .
- 3. Quando o dispositivo terminar de procurar redes Wi-Fi, selecione o SSID do Roteador.

**Obs.:** Cada Roteador é configurado com um SSID próprio e uma senha única . Procure a etiqueta na carcaça do dispositivo que mostra as informações do SSID e senha definidas de fábrica para o seu o Roteador.

4. Insira a senha da apresentada na etiqueta para associar seu dispositivo com o Roteador e conectar-se à Internet.

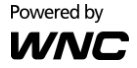

# <span id="page-15-0"></span>**5. Interface do Usuário da Web**

# <span id="page-15-1"></span>5.1 **Acesso à Interface Web do Usuário da**

A **Interface Web do Usuário (WebUI)** permite que você configure o Roteador usando seu navegador da web.

- 1. Certifique-se que o computador que você usa está conectado ao Roteador.
- 2. Abra seu navegador da web e digite **192.168.1.1** no campo de endereço.

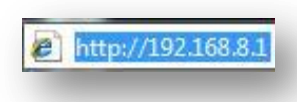

- 3. Uma tela de autenticação será exibida. Use o nome de usuário e senha padrão impressos na etiqueta na carcaça do Roteador.
- 4. A página de Interface Web do Usuário (WebUI) será exibida. Clique nos ícones da barra superior para acessar as diferentes funções de gerenciamento.

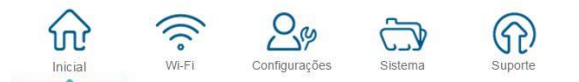

5. Recomendamos que mude sua senha para uma maior segurança do sistema. Por favor, acesse a WebUI e depois vá para **Sistema**  $\rightarrow$  **Modificar Senha.** 

Powered by

## <span id="page-16-0"></span>5.2 **Interface do Usuário Web Introdução**

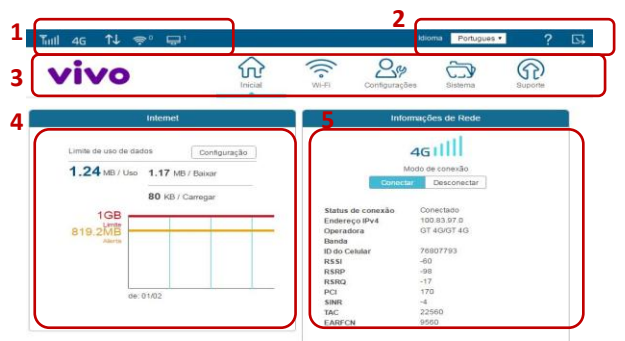

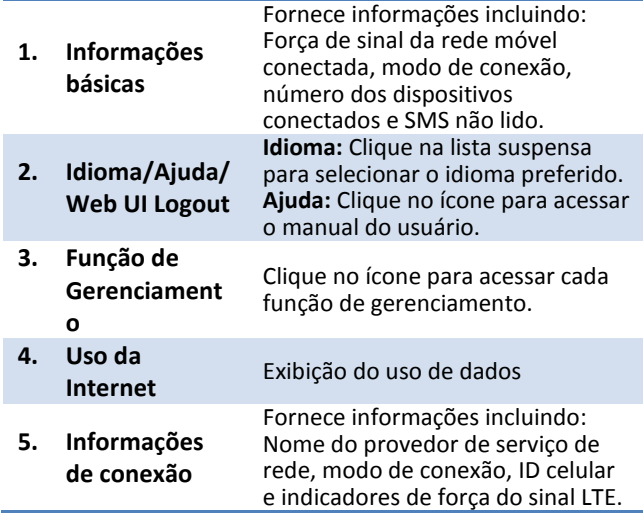

Powered by **WNC** 

# <span id="page-17-0"></span>**6. Página Inicial**

Esta página exibe informações básicas do sistema, incluindo um resumo da Internet, Estatística de uso, Rede da Operadora, precisa conferir essas informações apresentadas Haroldo).

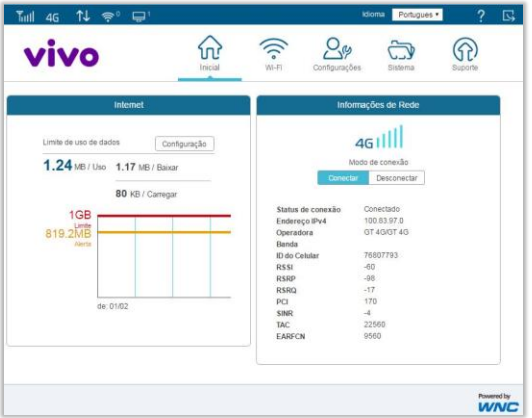

#### **Internet:**

Indica o uso de dados da Internet, incluindo uso total dos dados (recebidos/enviados); clique em **Configuração** para definir/configurar o plano de dados.

### **Informações de Rede:**

Exibe o modo de conexão, status da conexão de dados, força do sinal, endereço IP da conexão de internet, einformações da operadora.

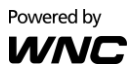

# <span id="page-18-0"></span>**7. Wi-Fi**

Clique no ícone Wi-Fi no menu superior e o seguinte conteúdo será exibido. O menu lateral indica o menu exibido atual.

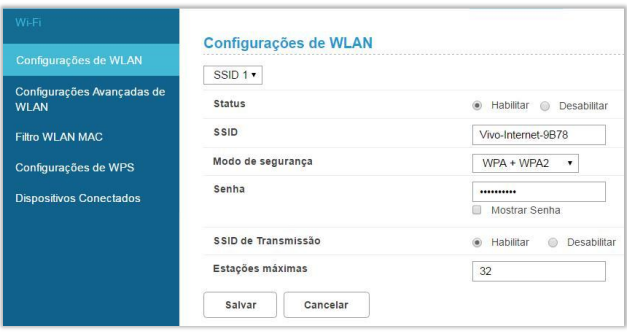

Selecione o perfil Wi-Fi para o qual você deseja mudar as Configurações de segurança.

**Obs.:**

 O perfil Wi-Fi suporta o estabelecimento de quatro redes sem fio locais com diferentes SSIDs. Cada perfil tem seu próprio modo de segurança.

# <span id="page-18-1"></span>7.1 **Configurações de WLAN**

**Status:** Escolha para Habilitar ou Desabilitar a função SSID.

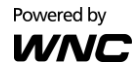

**SSID:** O Service Set Identifier (SSID) é o nome da transmissão de rede sem fio deste sistema. Para que os computadores se conectem à rede local pelo link sem fio, eles devem selecionar

este nome de rede na lista de redes sem fio detectadas na área.

**Modo de segurança:** 

Selecione um método de segurança no

menu suspenso.

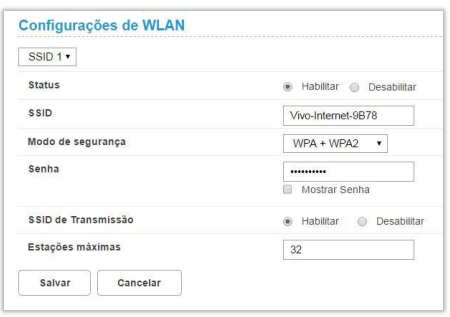

Nenhum (Aberto): Este modo permite a todos os dispositivos Wi-Fi conectarem-se ao Roteador sem qualquer proteção de segurança.

WPA2 Pessoal: Use para a nível de criptografia WPA2. WPA+WPA2: Habilita ambos os modos a nível de acesso protegido sem fio WPA e WPA2.

**Senha:** Especifique uma senha para sua rede sem fio.

**Mostrar senha:** Exibe a senha quando a caixa de seleção é selecionada.

**SSID de Transmissão:** Selecione **Habilitar** se você deseja transmitir este SSID. O SSID será exibido quando você procura redes disponíveis. Selecione **Desabilitar** se você não deseja transmitir este SSID.

**Estações máximas:** O número máximo de clientes Wi-Fi convidados permitidos no Roteador.

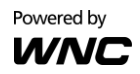

## <span id="page-20-0"></span>7.2 **Configurações Avançadas de WLAN**

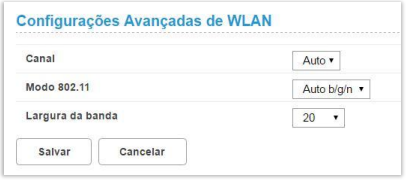

**Canal:** Isto especifica a frequência que o rádio usa para transmitir os quadros sem fio. Selecione um canal na lista de canais ou escolha **Auto** para permitir que o sistema determine o melhor canal a ser usado.

**Modo 802.11:** Você pode selecionar seu modo 802.11 preferido aqui.

**Largura de banda:** Você pode depois especificar a largura de banda para cada canal. Clique em **Salvar** para ativar suas Configurações.

## <span id="page-20-1"></span>7.3 **Filtro WLAN MAC**

Para instruções detalhadas no Filtro WLAN MAC, por favor, consulte a seção 8.4.

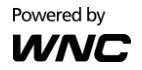

# <span id="page-21-0"></span>7.4 **Configurações de WPS**

WPS (Wi-Fi Protected Setup) é um padrão de computação para uma configuração fácil e segura de uma conexão sem fio. Esta função permite uma rápida conexão sem fio entre o Roteador e outros dispositivos compatíveis com WPS.

## *<Configurações de WPS>*

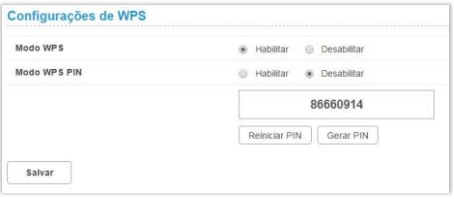

#### **Modo WPS:**

Selecione **Habilitar** ou **Desabilitar** para habilitar ou desligar a função WPS.

#### **Modo WPS PIN:**

Habilitar: Selecionar **Habilitar** para conectar-se usando o método PIN:

- 1. Clique em **Gerar PIN** para gerar um PIN. Depois, insira o PIN para outro dispositivo compatível com WPS. Clique em **Reiniciar PIN** para reiniciar o PIN.
- 2. Clique em **Salvar** para aplicar as modificações.

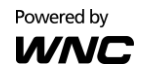

### *<Adicionar um Novo Dispositivo>*

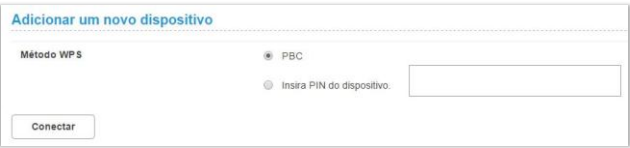

#### **Método WPS:**

PBC (Push-button configuration)

- 1. Selecione PBC.
- 2. Pressione o botão WPS no dispositivo compatível com WPS que suporta a conectividade WPS.
- 3. Clique em **Conectar** para estabelecer uma conexão sem fio.

Insira o PIN do dispositivo.

- 1. Insira um PIN numérico de 8 dígitos do dispositivo compatível com WPS.
- 2. Clique em **Conectar** para estabelecer uma conexão sem fio.

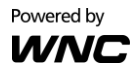

# <span id="page-23-0"></span>7.5 **Dispositivos Conectados**

A função de Dispositivos Conectados apresenta uma lista de dispositivos que estão atualmente conectados ao Roteador, assim como os tipos de conexão dos respectivos dispositivos.

Quando um dispositivo sem fio é conectado via Wi-Fi, você pode clicar no botão **Adicionar à lista negra** para adicionar este dispositivo para a lista de controle de acesso dos endereços MAC. A Conexão a este dispositivo será então bloqueada.

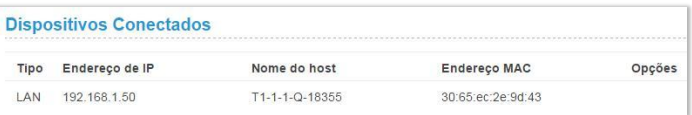

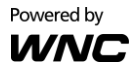

# <span id="page-24-0"></span>**8. Configurações**

Clique no ícone **Configurações** no menu superior e o seguinte conteúdo será exibido. O menu lateral indica o link do menu atual.

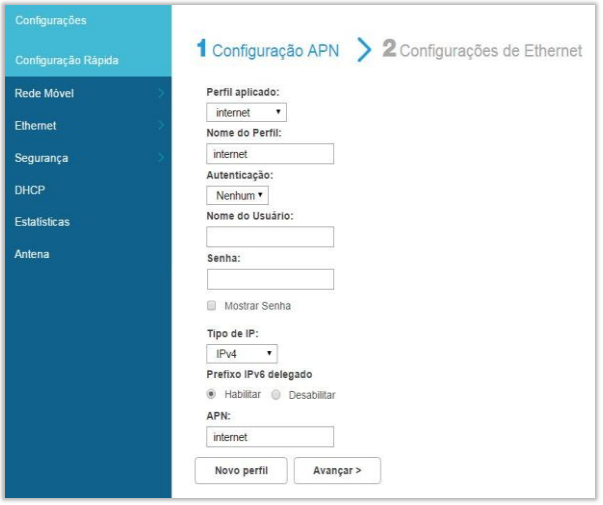

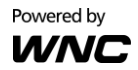

# <span id="page-25-0"></span>8.1 **Configuração Rápida**

Clique em **Configuração Rápida** no menu lateral para iniciar a configuração das Configurações básicas para uso do Roteador. Instruções detalhadas podem ser consultadas em outras seções do manual.

## *1 Configurações de APN > 2 Configurações de Ethernet*

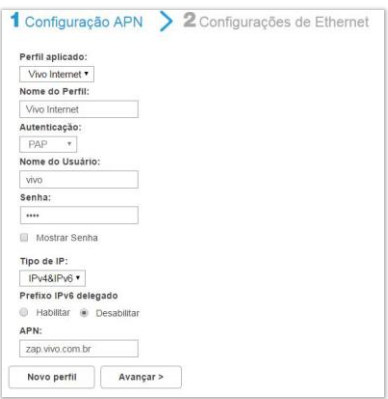

Para instruções detalhadas sobre as Configurações APN, por favor, consulte a seção 8.2.

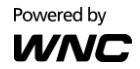

## *2 Configurações de Ethernet > 3 Configurações de WLAN*

Selecione um modo de conexão e insira suas relativas informações para completar as Configurações. Consulte a seção 8.3 para descrições detalhadas.

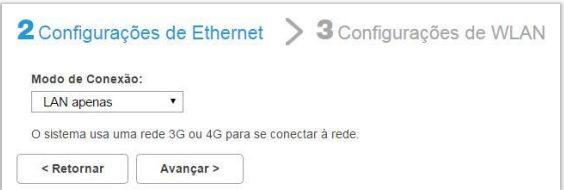

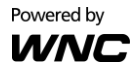

## *2 Configurações de Ethernet > 3 Configurações de WLAN*

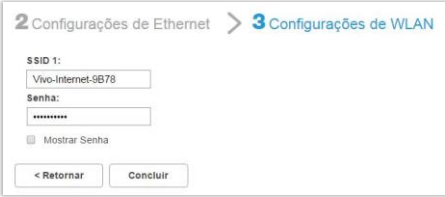

Especifique um nome e senha para a sua rede sem fio, depois clique em **Concluir.**

As afirmações abaixo indicam que todas as Configurações necessárias foram realizadas:

Parabéns! Agora você pode desfrutar da Internet!

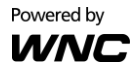

## <span id="page-28-0"></span>8.2 **Rede Móvel**

## *<Internet Móvel>*

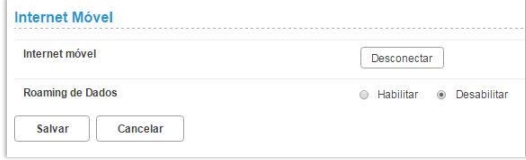

**Internet Móvell:** O status de sua conexão móvel é exibido aqui. Clique em **Desconectar** para desabilitar a conexão de Internet Móvel.

**Roaming de dados:** Clique em **Habilitar** para ativar a função de roaming de dados. Clique em **Desabilitar** para parar o roaming de dados.

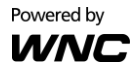

## *<Configuração APN>*

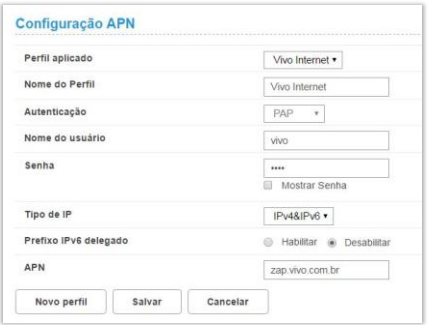

**Perfil aplicado:** Selecione um perfil na lista suspensa.

**Nome do perfil:** Especifique o nome do perfil para o perfil selecionado.

**Autenticação:** Selecione um tipo de autenticação para o perfil. **Nome do usuário:** O nome do usuário que você registrou para o serviço.

**Senha:** A senha que você registrou para o serviço.

#### **Tipo de IP:**

IPv4: Use a versão 4 do Protocolo Internet (IPv4).

IPv6: Use a versão 6 do Protocolo Internet (IPv6).

IPv4 & IPv6: Use ambos IPv4 e IPv6.

**Prefixo IPv6 delegado:** Clique em **Habilitar** para habilitar a delegação do prefixo. Clique em **Desabilitar** para parar a função de delegação do prefixo.

**APN:** Especifique o Nome do Ponto de Acesso (APN).

Depois que as Configurações estiverem completas, clique em **Salvar**.

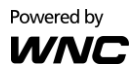

Para criar um novo perfil, clique em **Novo Perfil**. A seguinte janela então aparecerá:

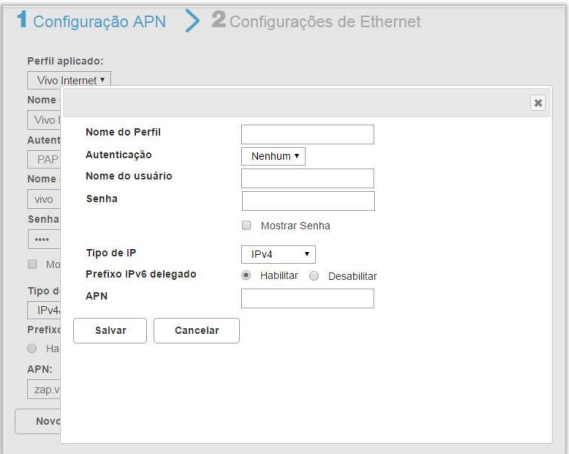

Depois de inserir a relativa informação, clique em **Salvar**.

Se você deseja excluir um perfil particular, selecione o perfil que deseja excluir e depois clique em **Excluir**.

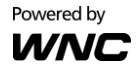

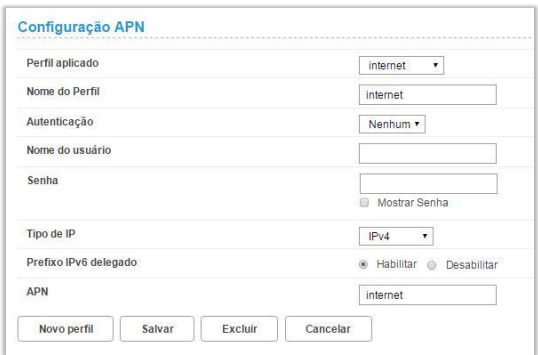

## *<Configurações de Rede>*

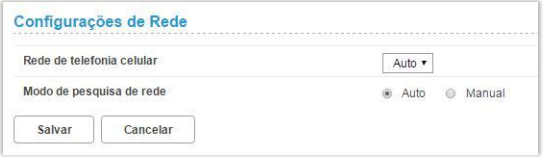

**Rede de telefonia celular:** Selecione o modo de rede do operador para fazer o login na rede.

**Modo de pesquisa de rede:** Selecione **Auto** ou **Manual** para procurar uma rede.

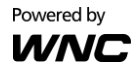

### *<Gerenciamento do PIN>*

**Controle do PIN:** Selecione **Habilitar** para habilitar a proteção PIN.

Selecione **Desabilitar** para desabilitar a proteção PIN.

**Alterar código PIN:** Selecione esta função para mudar seu PIN. Por favor, note que este PIN só pode ser definido quando o controle de PIN estiver habilitado.

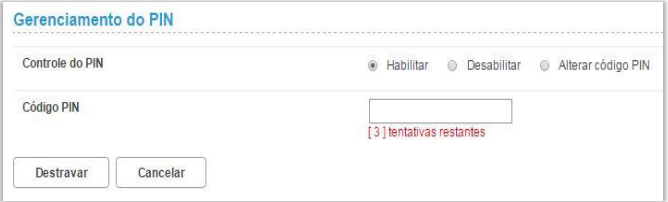

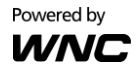

# <span id="page-33-0"></span>8.3 **Ethernet**

## **Configurações de Ethernet**

Você pode selecionar um modo de conexão para sua conexão Internet de acordo com a situação do seu aplicativo.

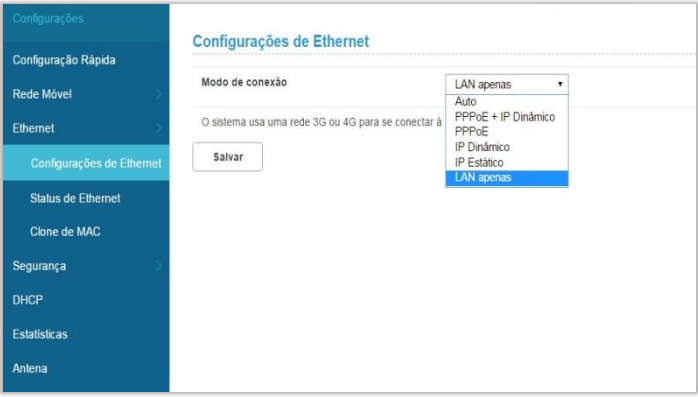

#### *<Auto>*

No modo Auto, o Roteador seleciona o melhor modo de acesso de rede baseado no ambiente de rede.

- 1. Selecione **Auto** na lista suspensa de **Modo de conexão**.
- 2. Defina os parâmetros de **Protocolo PPP (ponto a ponto) na Ethernet (PPPoE)** e **IP Dinâmico**.

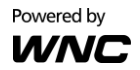

### **<PPPoE + IP Dinâmico>**

O modo **PPPoE + IP Dinâmico** habilita-o a acessar a Internet usando um endereço IP dinâmico ou uma conexão dial-up PPPoE.

- 1. Selecione **PPPoE + IP Dinâmico** na lista suspensa **Modo de conexão**.
- 2. Defina os parâmetros de **Protocolo PPP (ponto a ponto) na Ethernet (PPPoE)** e **IP Dinâmico**.

### **<PPPoE>**

Esta opção é normalmente usada pelos usuários do modem DSL para inserir informações de autenticação. Você precisará ter o nome do usuário e senha fornecidos pelo seu provedor de serviço de rede para a conexão dial-up PPPoE.

- 1. Selecione **PPPoE** na lista suspensa de **Modo de conexão**.
- 2. Insira o nome do usuário e senha fornecidos pelo seu provedor de serviço de rede.
- 3. Defina o **MTU**. O Tamanho de MTU padrão é *1480*. Por favor, não edite o número a menos que absolutamente necessário.

### **<IP Dinâmico>**

Esta opção está disponível para serviços Internet que não exigem autenticação da conta, por exemplo, na maioria dos cenários de uso de modem via cabo.

1. Selecione o **IP Dinâmico** na lista suspensa do **Modo de conexão**.

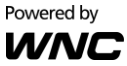

- 2. Selecione a caixa de seleção **Definir servidor DNS manualmente**.
- 3. Insira o **Servidor DNS Primário** e o **Servidor DNS Secundário**.
- 4. Defina o **MTU**. O Tamanho de MTU padrão é *1480*. Por favor, não edite o número a menos que absolutamente necessário.

#### **<IP Estático>**

Esta opção está disponível para serviços que usam um endereço IP fixo.

- 1. Selecione o **IP Estático** na lista suspensa do **Modo de conexão**.
- 2. Insira o **endereço de IP**, **máscara de sub-rede**, **endereço gateway** e **endereço DNS** (opcional) fornecida pelo seu provedor de serviços de rede.
- 3. Defina o **MTU**. O Tamanho de MTU padrão é *1480*. Por favor, não edite o número a menos que absolutamente necessário.

### **<LAN apenas>**

Esta opção está disponível quando o cliente está conectado com um cabo de rede, mas sem conexão Ethernet.

1. Selecione **LAN apenas** na lista suspensa do **Modo de conexão**.

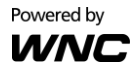
## **Status de Ethernet**

A seção exibe o status de Ethernet básico. Para modificar o status da conexão, vá para **Configurações Configurações de Ethernet**.

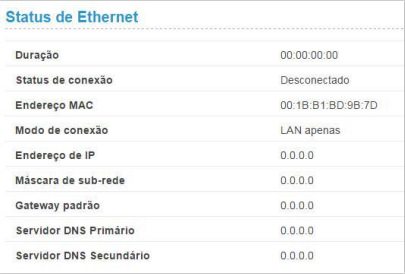

## **Clone de MAC**

Alguns ISPs podem registrar o endereço MAC do seu computador quando realizar um acesso discado com a Internet pela primeira vez via modem. Se você adicionar um roteador na sua rede para compartilhar sua conexão Internet, o ISP não aceitará esta política. Deste modo, você precisa criar um clone de MAC no roteador.

No campo do **Endereço MAC de host**, clique em **Clone** para clonar o endereço MAC do seu PC como o endereço MAC WAN do roteador. O mesmo endereço MAC será clonado no campo do **Endereço MAC atual**. Clique em **Salvar** para salvar as configurações.

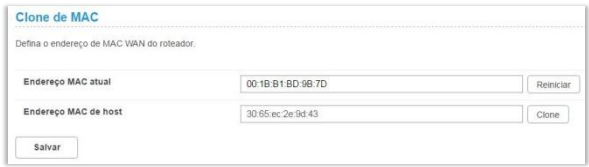

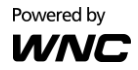

# 8.4 **Segurança**

## **Chave de Firewall**

Um firewall é usado para evitar o tráfego de entrada e/ou saída de áreas de sua rede.

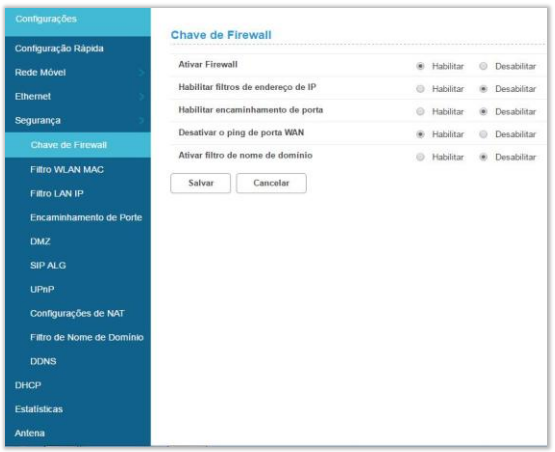

**Ativar Firewall:** O Roteador tem um firewall integrado. Para desabilitar o firewall, selecione **Desabilitar**.

**Habilitar filtros de endereço de IP:** Para limitar o acesso Internet em alguns computadores específicos através do roteador, habilite o Filtro de Endereço IP.

**Habilitar encaminhamento de porta:** O Encaminhamento da Porta pode ser usado para transferir a porta de serviço comum

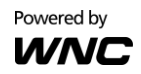

para uma porta personalizada dentro da sua rede local, assim como a web ou FTP.

**Desativar o ping de porta WAN** A desabilitação do ping da porta WAN fará com que o Roteador remova qualquer solicitação de ping ICMP (que é, geralmente, usado para fins de diagnóstico de rede) para evitar ataques DoS (Denial of Service).

**Ativar filtro de nome de domínio:** O Filtro de Nome de Domíniopode ser usado para bloquear computadores de acessar certos sites da web através do roteador. Clique em **Salvar** para ativar as suas Configurações.

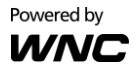

## **Filtro WLAN MAC**

A habilitação da função do Filtro WLAN MAC permite que você bloqueie ou permita aos dispositivos dos computadores de estabelecer um link sem fio para o Roteador. A filtragem é baseada no ID do hardware único do computador sem fio (endereço MAC).

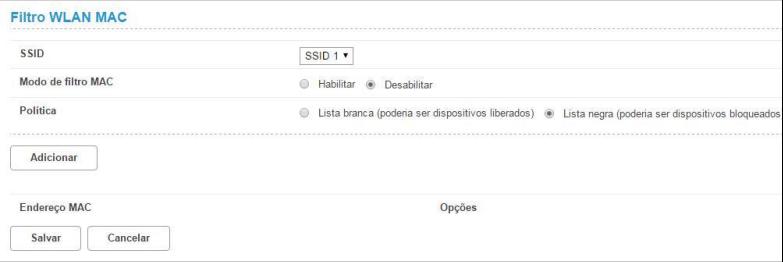

- 1. Selecione um **SSID** e escolha um modo de filtro MAC correspondente (**Habilitar** ou **Desabilitar**).
- 2. Selecione uma **política** para o **Modo de filtro MAC**: Lista branca: Só dispositivos com seu endereço MAC listados aqui são permitidos conectar-se a este Roteador via Wi-Fi. Lista negra: Dispositivos com seu endereço MAC listado na

mesa serão bloqueados quando tentarem conectar-se a este Roteador via Wi-Fi.

Para adicionar um endereço MAC na Lista negra ou Lista branca, clique em **Adicionar** e insira o endereço MAC. Depois, clique em **OK** e **Salvar**.

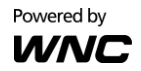

### **Filtro LAN IP**

Ligue o Filtro LAN IP para limitar o acesso Internet em alguns computadores específicos.

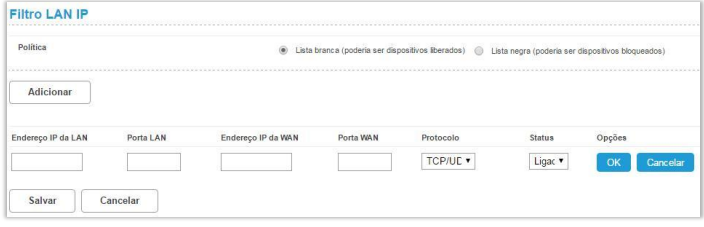

- 1. No campo **Política**, selecione **Lista branca** ou **Lista negra** se você desejar permitir ou proibir as conexões, respectivamente, de um certo dispositivo.
- 2. Clique em **Adicionar** e depois digite o endereço IP do dispositivo no campo **Endereço IP da LAN**.
- 3. Digite o intervalo de valores da porta LAN no campo da **porta LAN**.
- 4. Digite o intervalo de valores da porta WAN no campo da **porta WAN**.
- 5. Na lista suspensa **Protocolo**, selecione um protocolo. O serviço usa os seguintes protocolos de 4-camadas: TCP, UDP e ICMP.
- 6. Na lista suspensa **Status**, selecione **Ligado** ou **Desligado** como o status do serviço.
- 7. Em **Opções**, clique em **OK** para completar a entrada de informações. Clique em **Cancelar** para desfazer as modificações.
- 8. Clique em **Salvar** para confirmas suas Configurações.

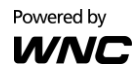

## **Encaminhamento de Porte**

O Encaminhamento da Porta pode ser usado para abrir certas portas de um dispositivo para comunicar com um serviço Internet. Se um computador em sua LAN é configurado como um servidor da web, uma porta designada deve também ser aberta para dispositivos da Internet para se comunicar com este servidor.

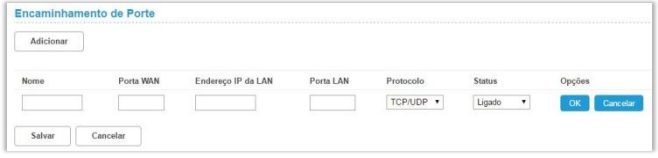

**Nome:** Nome do serviço para o qual a regra de

encaminhamento da porta foi criada

**Porta WAN:** Digite o intervalo de valores da porta WAN.

**Endereço IP da LAN:** Endereço IP do computador na rede local para o qual o tráfego será encaminhado

**Porta LAN:** Digite o intervalo de valores da porta LAN.

**Protocolo:** Protocolo com 4-camadas que o serviço usa. Ele pode ser TCP, UDP ou ambos. Se você estiver incerto, selecione a opção **TCP/UPD**.

**Status:** Selecione **Ligado** ou **Desligado** como o status do serviço.

- 1. Para adicionar uma regra de mapeamento da porta, clique em **Adicionar**.
- 2. Insira a informação relevante para a qual a regra de encaminhamento da porta foi criada.
- 3. Selecione o protocolo que ele usa na lista suspensa do Protocolo, depois selecione **Ligado** ou **Desligado**.
- 4. Clique em **Salvar** para salvar suas modificações.

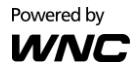

## **DMZ**

DMZ (De-Militarized Zone) permite que você especifique um IP do host DMZ para redirecionar solicitações para um host DMZ virtual para melhorar a segurança da rede da área local.

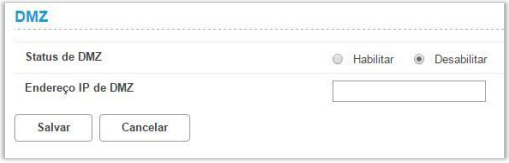

**Status de DMZ:** Se esta função é habilitada, as ameaças das redes externas serão dirigidas ao DMZ em vez da rede. **Endereço IP de DMZ:** O endereço IP do host DMZ.

Para designar um dispositivo como um host DMZ, insira seu endereço IP no campo de texto **Endereço IP de DMZ**. Clique em **Salvar** para aplicar as mudanças ou clique em **Cancelar** para desfazer a sua configuração.

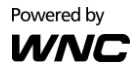

## **SIP ALG**

Session Initiation Protocol (SIP) é usado para iniciar, mudar ou terminar uma sessão e um Application Layer Gateway (ALG) é um componente de segurança para a verificação do status dos pacotes de dados. Para completar um SIP ALG, habilite a função **Configurações SIP ALG**.

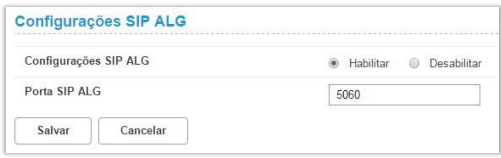

- 1. Selecione **Habilitar** para habilitar o SIP ALG.
- 2. Na **Porta SIP ALG**, especifique o número da porta SIP fornecido pelo seu provedor de serviços da Internet. Clique em **Salvar**.

#### **UPnP**

Para dispositivos que suportam Universal Plug and Play (UPnP), a habilitação da função UPnP irá permitir um encaminhamento automático da porta que ajuda seus dispositivos UPnP a se comunicarem com a Internet.

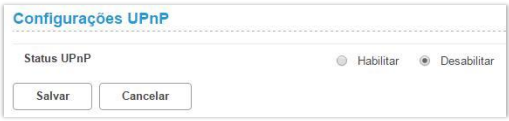

- 1. No **Status UPnP**, selecione **Habilitar** para habilitar a função de mapeamento da porta UPnP.
- 2. Clique em **Salvar** para aplicar as Configurações.

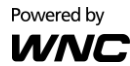

## **Configurações de NAT**

Network Address Translation (NAT) é uma técnica que permite que diversos computadores em uma LAN compartilhem uma conexão Internet. Os computadores na LAN usam um intervalo de endereços com IP "privado" enquanto a porta WAN é configurada com um único endereço IP "público". Junto com o compartilhamento da conexão, a NAT também oculta endereços de IP internos dos computadores na Internet.

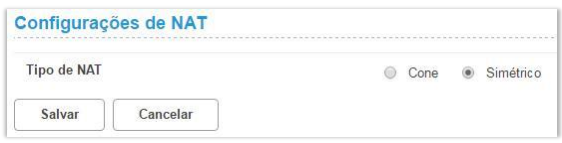

#### **Tipo de NAT:**

Cone: Baseado em um tipo de NAT cone, a porta fica permanentemente aberta e permite conexões de entrada de qualquer host externo.

Simétrico: Cada solicitação de mesma porta e endereço IP interno para um endereço IP de destino específico é mapeada para uma única porta e endereço IP de origem externa. Mesmo se o mesmo host interno envia um pacote com a mesmo porta e endereço de origem, mas com um destino diferente, um mapeamento diferente é usado. Só um host externo que recebe um pacote de um host interno pode enviar um pacote de volta.

Selecione um **tipo de NAT**, depois clique em **Salvar**. Clique em **Cancelar** para desfazer as Configurações.

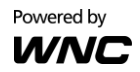

## **Filtro de Nome de Domínio**

Um filtro de nome de domínio pode ser usado para bloquear os computadores do acesso de certos sites da web através do roteador.

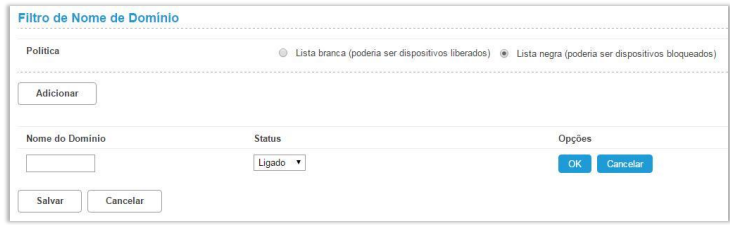

- 1. No campo **Política**, selecione **Lista branca** ou **Lista negra** para permitir ou bloquear um nome do domínio.
- 2. Clique em **Adicionar** para criar uma entrada e digite no nome de domínio no campo de texto **Nome do Domínio**.
- 3. Selecione **Ligado** ou **Desligado** na lista suspensa **Status**.
- 4. Em **Opções**, clique em **OK** para completar a entrada de informações. Clique em **Cancelar** para desfazer as modificações.
- 5. Clique em **Salvar** para ativar as suas Configurações.

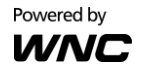

## **DDNS**

Dynamic DNS (DDNS) é um serviço Internet que permite aos roteadores com variação dos endereços IP públicos a serem localizados usando nomes do domínio de Internet. Para usar DDNS, você deve configurar uma conta com um provedor DDNS assim como DynDNS.org e preencha os detalhes solicitados para a conta, incluindo o Nome do Domínio, Nome do Usuário e Senha nesta página.

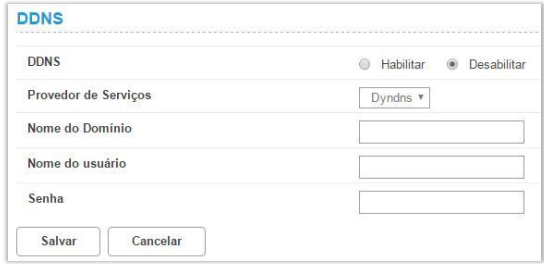

**Provedor de serviços:** Selecione o serviço DNS ao qual você está subscrito.

**Nome do domínio:** Insira o nome do domínio da conta DDNS. **Nome do usuário:** Insira o nome de usuário da conta DDNS. Isto será fornecido pelo provedor de serviço DDNS. **Senha:** Insira a senha para a conta DDNS.

Clique em **Salvar** para aplicar as mudanças ou clique em **Cancelar** para desfazer as suas configurações.

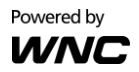

# 8.5 **DHCP**

DHCP atribui os Endereços IP da LAN para os dispositivos conectados. Você pode especificar um intervalo de endereços IP que o Roteador possa atribuir.

**Endereço de IP:** Especifique um intervalo de endereços IP que o Roteador possa atribuir.

**Máscara de sub-rede:** A máscara de sub-rede, junto com os endereços IP configurados anteriormente, define a rede. O valor padrão para as máscaras de sub-rede é 255.255.255.0. **DHCP:** Selecione **Habilitar** ou **Desabilitar** para ativar a função. **Intervalo de DHCP:** Digite um intervalo de DHCP nos campos. **Tempo(s) de Arrendamento DHCP:** Você pode especificar um período de tempo depois do qual um endereço IP atribuído será recuperado dos dispositivos, devido ao fato que não houve nenhuma atividade de rede durante o tempo especificado.

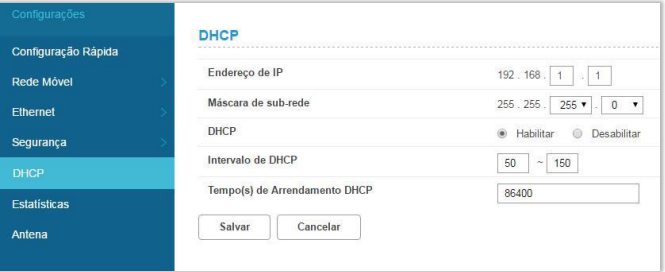

Clique em **Salvar** para aplicar as Configurações.

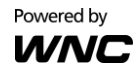

# 8.6 **Estatísticas**

## **Estatísticas**

Aqui, você pode ver as estatísticas do roteador, incluindo uma duração/volume de tráfego total e uma duração/volume de tráfego atual do intervalo estatístico dos últimos pacotes. Para reiniciaar as estatísticas, clique em **Limpar histórico**.

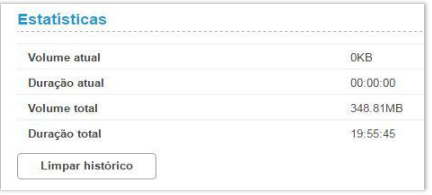

## **Plano de dados**

Você pode definir as estatísticas de tráfego mensalmente e ver o tráfego de rede do mês. Definir os parâmetros das estatísticas de tráfego mensalmente e clique em **Salvar** para aplicar as Configurações.

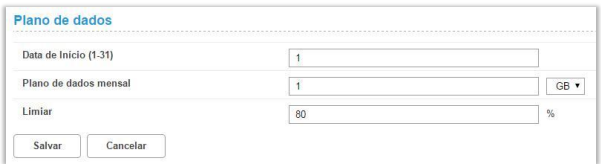

Obs.: Quando o uso de seus dados exceder o limiar definido, o volume total será evidenciado com o texto em vermelho.

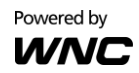

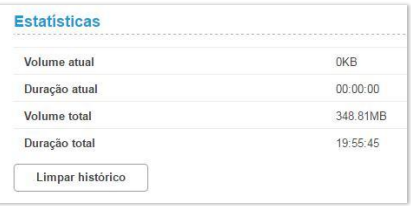

Enquanto isso, a área azul que indica que o uso de dados atual excederá o limiar definido indicado por uma linha vermelha.

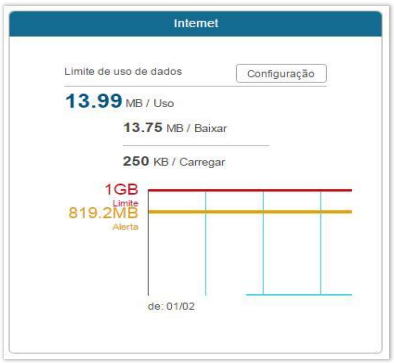

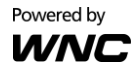

# 8.7 **Antena**

**Antena:** Selecione **Interna** se você estiver usando uma antena interna com este Roteador ou selecione **Externa** se você estiver usando uma antena externa do Roteador. Clique em **Salvar** para aplicar as Configurações.

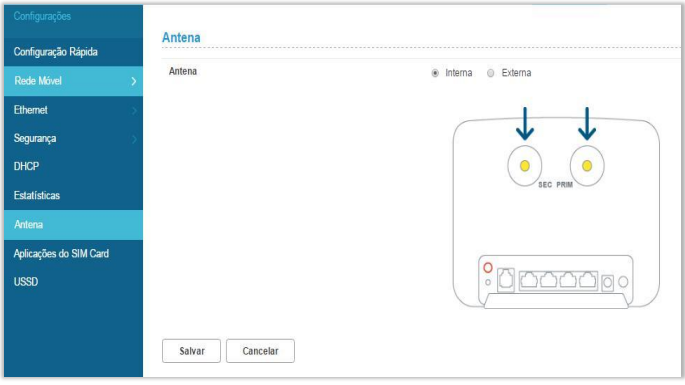

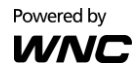

# 8.8 **Aplicações/Serviços do SIM**

O Aplicações/Serviços do SIM é um conjunto de comandos programados no cartão SIM que define como o SIM deverá interagir com o mundo externo e inicia os comandos independentemente do fone e da rede. Alguns dos aplicativos mais comuns incluem a visualização do texto, como instrução do serviço do Kit de Ferramentas SIM, pedindo entradas do usuário, reproduzindo tons e lançando aplicativos assim como o navegador.

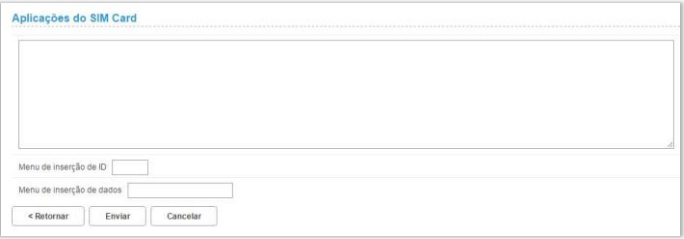

**Menu de inserção de ID:** Insira o ID do menu para acessar os aplicativos desejados.

**Menu de inserção de dados:** Insira os dados no campo de texto, como instruído.

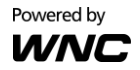

# 8.9 **USSD**

A USSD (Unstructured Supplementary Service Data) é uma tecnologia de comunicação [GSM](http://searchmobilecomputing.techtarget.com/definition/GSM) que é usada para enviar um texto entre um celular e um programa de aplicativo em uma rede, assim como um roaming pré-pago ou chat móvel.

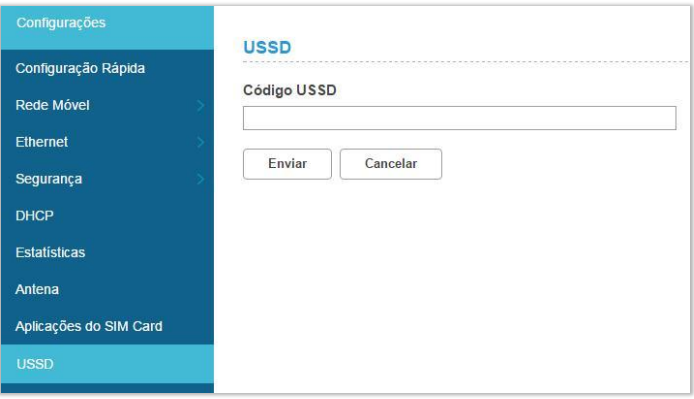

**Código USSD:** Insira seu código USSD sob o campo de texto do Código USSD e clique em **Enviar**.

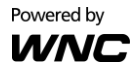

# **9. Sistema**

## 9.1 **Informações do dispositivo**

Esta página exibe informações relevantes do Roteador, incluindo: IMEI, IMSI, seu número, versão do software, versão do hardware, endereço MAC LAN, endereço IPv4 e endereço IPv6.

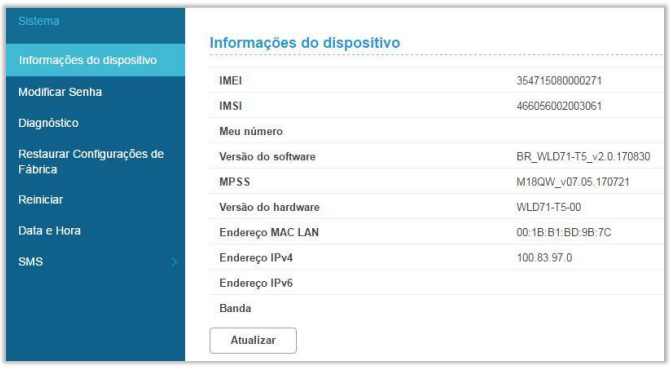

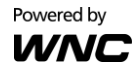

## 9.2 **Modificar Senha**

Você pode mudar a senha usada para acessar esta Interface de Usuário (IU) da web e ajustar a hora de expiração da sessão.

Para modificar senha, digite primeiro a senha antiga. Depois inserir a nova senha e torne a digitar a senha no campo **Confirmar senha**. Clique em **Salvar** para aplicar as Configurações.

Para ajustar o tempo de parada de login na IU da web, insira um intervalo de horas entre 30 segundos – 600 segundos no campo **Hora de saída automática**. Clique em **Salvar** para definir suas preferências.

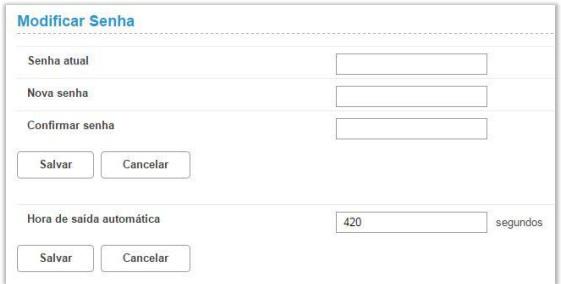

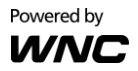

# 9.3 **Diagnóstico**

Se o Roteador não pode se conectar à Internet, você pode realizar um diagnóstico para descobrir as possíveis causas.

#### **<Ping>**

Selecione **Ping** na lista suspensa **Método de diagnóstico**.

- 1. Insira o endereço IP ou o nome do domínio no campo do texto **IP ou domínio alvo**.
- 2. Defina o **Tamanho do pacote**.
- 3. Defina o **Período de tempo limite**.
- 4. Selecione ou apague **Não fragmentar**.
- 5. Apague **Não fragmentar** se você definiu o **Tamanho do pacote** em um valor superior ao seu valor padrão.
- 6. Clique em **Salvar**. Os resultados do diagnóstico serão então exibidos na área **Resultado** na parte inferior da

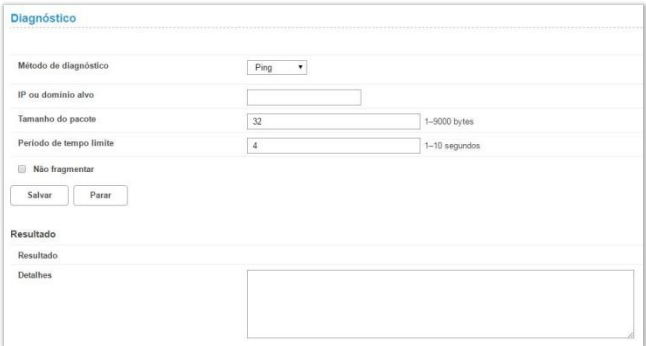

página.

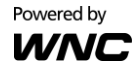

#### **<Traceroute>**

Selecione **Traceroute** da lista suspensa do **Método de diagnóstico**.

- 1. Insira o endereço IP ou o nome do domínio no campo do texto **IP ou domínio alvo**.
- 2. Defina os **Hops máximos**.
- 3. Defina o **Período de tempo limite**.
- 4. Clique em **Salvar**. Os resultados do diagnóstico serão então exibidos na área **Resultados** na parte inferior da página.

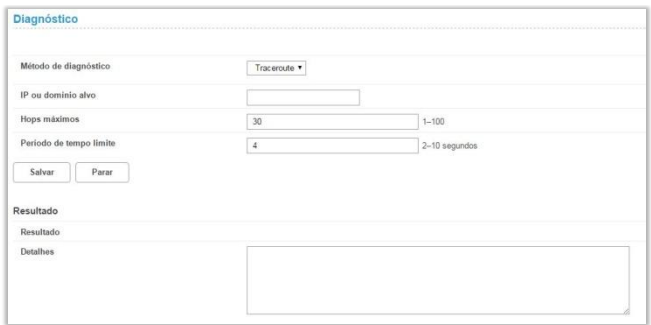

## 9.4 **Restaurar Configurações de Fábrica**

Para reiniciar todas as Configurações do Roteadorpara o padrão de fabrica, clique em **Restaurar**.

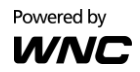

# 9.5 **Reiniciar**

#### **<Reiniciar>**

Para reiniciar o dispositivo, clique em **Reiniciar**.

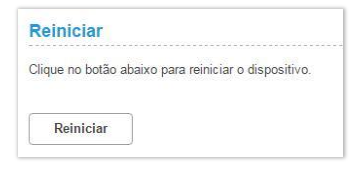

#### **<Reiniciar conexão>**

Você pode habilitar a função reiniciar automática do Roteador. Selecione aqui as Configurações preferidas para o programa de reinicialização automática do dispositivo.

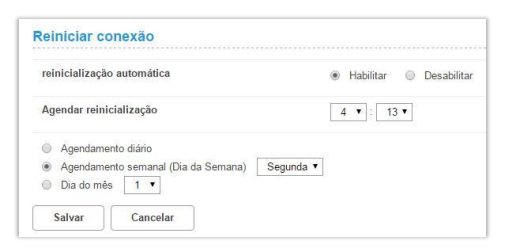

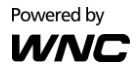

## 9.6 **Data e Hora**

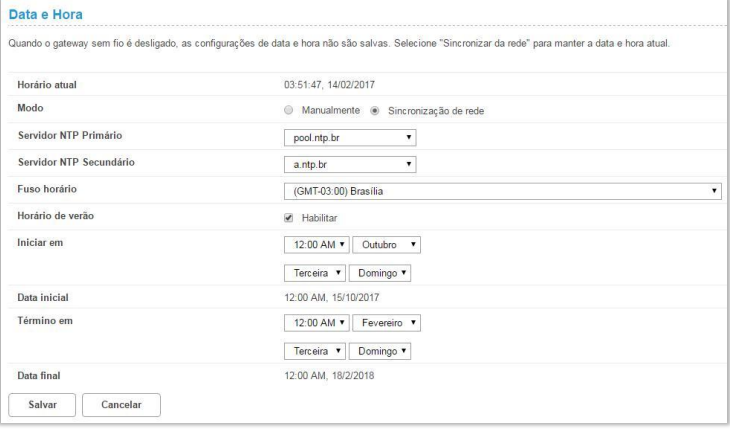

O Network Time Protocol (NTP) é um protocolo que é usado para sincronizar a hora do relógio do computador entre uma rede de computadores. Esta página permite que você defina os servidores NTP (Network Time Protocol), hora e data. A hora precisa na rede é importante para o registro cronológico e execução das atualizações programadas e políticas programadas. A configuração correta da hora do sistema é também exigida para que os programas firewall funcionem adequadamente.

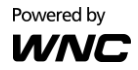

**Horário atual:** Exibe o horário atual do Roteador.

**Modo:** Você pode definir a hora do relógio do computador manualmente ou escolher sincronizar a hora automaticamente.

**Servidor NTP Primário:** Selecione um servidor NTP na lista suspensa para sincronização.

**Servidor NTP Secundário:** O segundo servidor NTP para sincronizar, no caso, o primeiro servidor, não responde. Selecione um na lista suspensa.

**Fuso horário:** Selecione a área do fuso horário.

**Horário de verão:** Marque **Habilitar** para ligar a função de horário de verão.

**Iniciar em:** Especifique o tempo de início para aplicar o horário de verão.

**Data inicial:** Insira a data nicial na qual você deseja que a sincronização inicie.

**Término em:** Especifique a data final na qual você deseja que a sincronização termine.

**Data final:** Insira a data final na qual você deseja que a sincronização termine.

Se você quer configurar a hora manualmente, selecione **Configuração manual** e insira a hora local.

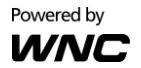

## 9.7 **SMS**

Nesta seção, você pode escrever novas mensagens e ver as mensagens salvas na sua Caixa de Entrada, Caixa de Saída e Rascunhos. Você pode ver ainda os SMSs armazenados no seu SIM.

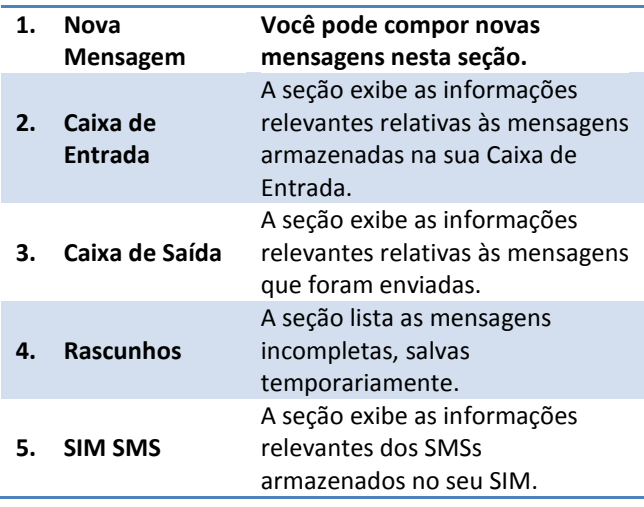

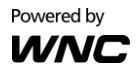

# **10. Atualizar**

# 10.1 **Atualização Online**

O firmware será continuamente atualizado à medida que mais recursos são adicionados e questões conhecidas são resolvidas. Esta seção mostra a versão atual do seu firmware e o ajuda a atualizar o firmware para a versão mais recente on-line. Clique em **Verificar atualizações** para ver se há atualizações disponíveis.

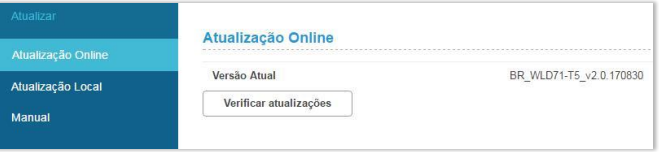

# 10.2 **Atualização Local**

Esta seção permite que você selecione um arquivo localmente para realizar uma atualização. No campo **Selecionar Arquivo**, clique em **Escolher arquivo** e selecione o pacote de atualização salvo no seu computador.

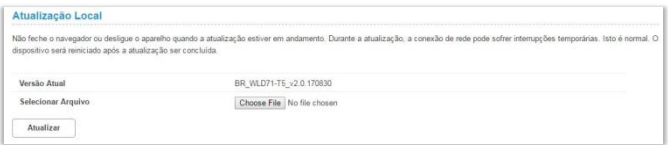

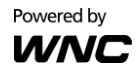

# 10.3 **Manual**

O manual do usuário pode ser acessado clicando no hiperlink Manual no menu lateral.

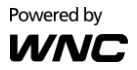

# **11. Serviços Adicionais**

Alguns serviços adicionais permitem ao usuário melhorar o uso de serviços com telefone, como por exemplo o CLIP, COLP, chamada em espera, Redirecionamento de chamadas, bloqueio de chamadas e conferência de chamadas. Funções de gerenciamento como ativação, desativação e configurações serão apresentadas a seguir.

Quando você executa uma configuração com sucesso, você vai ouvir um tom de chamada. Quando uma configuração não tem sucesso, você vai ouvir um tom de ocupado.

#### **<Apresentação do número ID de chamada>**

Esta função permite escolher quando mostrar seu ID de chamada ao efetuar uma ligação.

#### Configurações

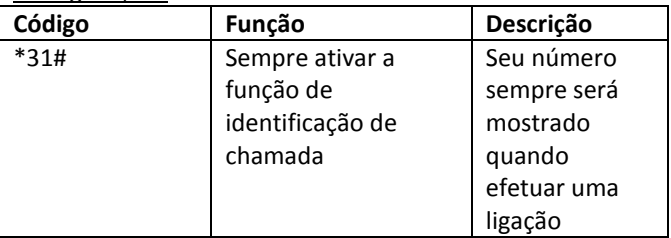

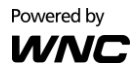

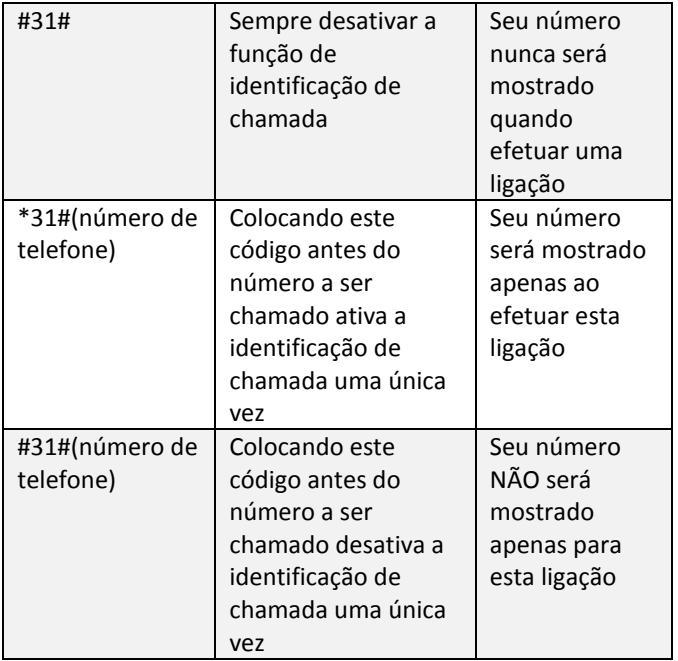

#### **<Apresentação do número ID de chamada recebida>**

Esta função permite ao usuário identificar as chamadas recebidas.

Configurações

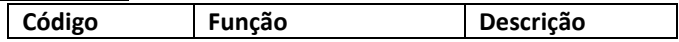

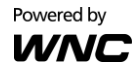

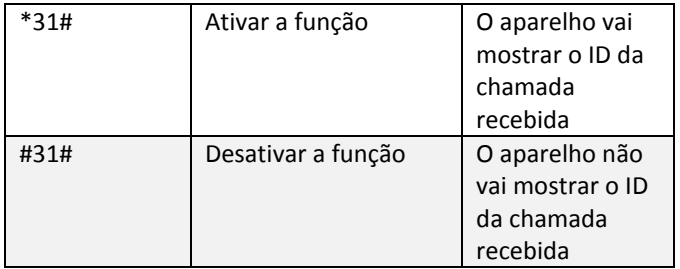

#### **<Chamada em Espera>**

A função de Chamada em Espera permite ao usuário deixar uma chamada em espera enquanto atende outra chamada.

#### Configurações

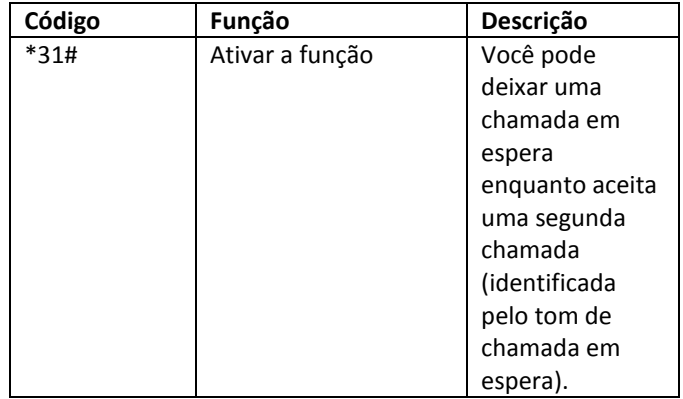

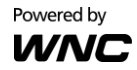

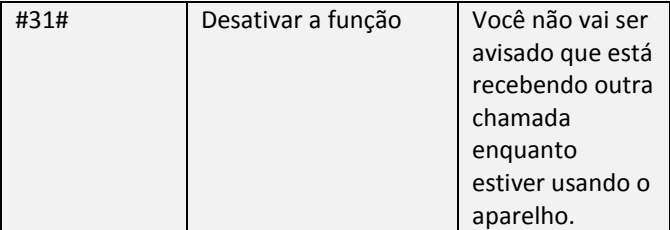

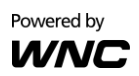

#### **<Redirecionamento de Chamadas>**

A função Redirecionamento de Chamadas permite ao usuário desviar chamadas recebidas para um determinado número de telephone especificado pelo usuário.

#### Configurações

A. Todas as Chamadas

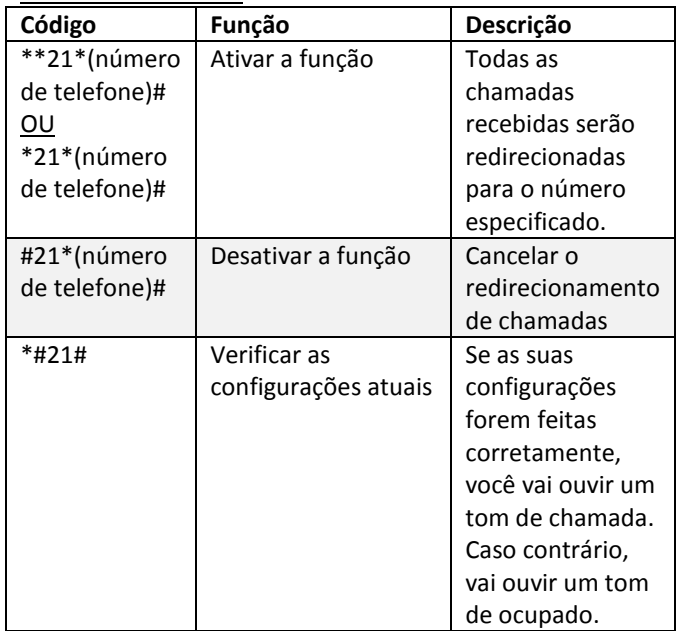

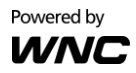

B. Linha Ocupada

| Código         | Função             | Descrição          |
|----------------|--------------------|--------------------|
| **67*(número   | Ativar a função    | Se a linha estiver |
| de telefone) # |                    | ocupada, as        |
| ΟU             |                    | chamadas           |
| *67*(número    |                    | recebidas serão    |
| de telefone) # |                    | redirecionadas     |
|                |                    | para o número de   |
|                |                    | telephone          |
|                |                    | especificado.      |
| #67*(número    | Desativar a função | Cancelar o         |
| de telefone)#  |                    | redirecionamento   |
|                |                    | de chamadas        |
|                |                    |                    |
| *#67#          | Verificar as       | Se as suas         |
|                | configurações      | configurações      |
|                | atuais             | forem feitas       |
|                |                    | corretamente,      |
|                |                    | você vai ouvir um  |
|                |                    | tom de chamada.    |
|                |                    | Caso contrário,    |
|                |                    | vai ouvir um tom   |
|                |                    | de ocupado.        |

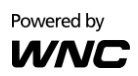

C. Chamadas não atendidas

| Código        | Função             | Descrição         |
|---------------|--------------------|-------------------|
| **61*(número  | Ativar a função    | Se a chamada      |
| de telefone)# |                    | não for atendida, |
| ου            |                    | as chamadas       |
| *61*(número   |                    | recebidas serão   |
| de telefone)# |                    | redirecionadas    |
|               |                    | para o número de  |
|               |                    | telephone         |
|               |                    | especificado.     |
| #61*(número   |                    | Cancelar o        |
| de telefone)# | Desativar a função | redirecionamento  |
|               |                    | de chamadas       |
| *#61#         | Verificar as       | Se as suas        |
|               | configurações      | configurações     |
|               | atuais             | forem feitas      |
|               |                    | corretamente,     |
|               |                    | você vai ouvir um |
|               |                    | tom de chamada.   |
|               |                    | Caso contrário,   |
|               |                    | vai ouvir um tom  |
|               |                    | de ocupado.       |

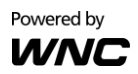

D. Not Reachable

| Código        | Função               | Descrição       |
|---------------|----------------------|-----------------|
| **62*(número  | Ativar a função      | Se você estiver |
| de telefone)# |                      | em uma área     |
| ου            |                      | sem cobertura   |
| *62*(número   |                      | da operadora,   |
| de telefone)# |                      | as chamadas     |
|               |                      | recebidas serão |
|               |                      | redirecionadas  |
|               |                      | para o número   |
|               |                      | de telephone    |
|               |                      | especificado.   |
| #62*(número   | Desativar a função   | Cancelar o      |
| de telefone)# |                      | redirecionament |
|               |                      | o de chamadas   |
| *#62#         | Verificar as         | Se as suas      |
|               | configurações atuais | configurações   |
|               |                      | forem feitas    |
|               |                      | corretamente,   |
|               |                      | você vai ouvir  |
|               |                      | um tom de       |
|               |                      | chamada. Caso   |
|               |                      | contrário, vai  |
|               |                      | ouvir um tom de |
|               |                      | ocupado.        |

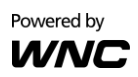

#### **<Bloqueio de Chamadas>**

A função Bloqueio de Chamadas permite ao usuário bloquear as chamadas recebidas ou chamadas efetuadas.

#### Configurações

A. Todas as Chamadas Efetuadas

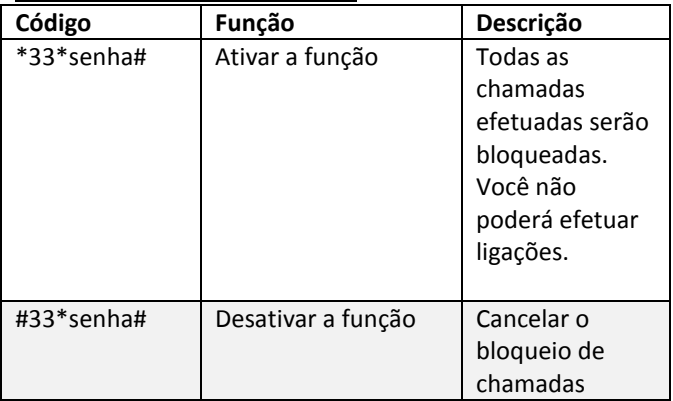

#### B. Todas as Chamadas Recebidas

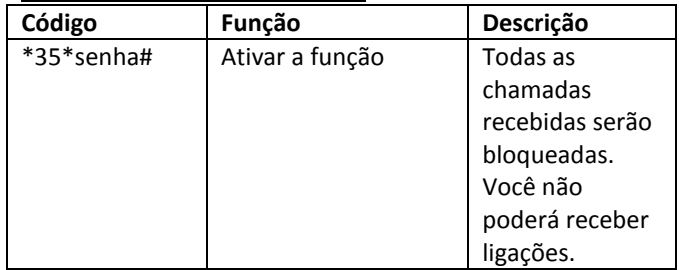

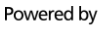

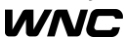
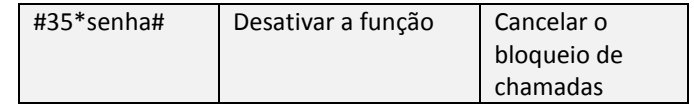

Observação: Nas tabelas acima, "senha" significa a senha usada para a função Bloqueio de Chamadas.

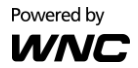

# **<Chamadas em Conferência>**

A função Chamada em Conferência permite ao usuário iniciar uma conferência na qual outras chamadas podem participar.

## **Cenário 1**

Você está em uma ligação com a primeira chamada e precisa fazer uma segunda chamada. Primeiro pressione a tecla "Flash". isto vai deixar a chamada que você estava fazendo em espera e você vai ouvir um tom de chamada. Em seguida, efetue a ligação para a segunda chamada que você deseja convidar para a conferência. Depois que a segunda chamada for atendida, você pode pressionar a tecla "flash" e você vai ouvir um tom de chamada. Então você pode escolher as opções abaixo:

- 1) Pressione "0" para deixar em espera a primeira ligação.
- 2) Pressione "1" para deixar em espera a segunda ligação e retornar para a primeira ligação.
- 3) Pressione "2" para alternar entre as ligações.
- 4) Pressione "3" para iniciar uma conferência com ambas as ligações ao mesmo tempo.

# **Cenário 2**

Você está em uma ligação com a primeira chamada e ouve um tom de chamada em espera que indica que você está recebendo outra ligação de uma segunda chamada. Você pode pressionar a tecla "flash" e você vai ouvir um tom de chamada. Então você pode escolher as opções abaixo:

1) Pressione "0" para deixar em espera a segunda ligação.

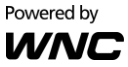

- 2) Pressione "1" para deixar em espera a preimeira ligação e retornar para a segunda ligação.
- 3) Pressione "2" para alternar entre as ligações.
- 4) Pressione "3" para iniciar uma conferência com ambas as ligações ao mesmo tempo.

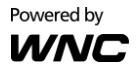

# **12. Especificações**

**Características da Porta e do Hardware**

Botão: Força/Reiniciar/WPS Slot Cartão SIM: 3FF (Micro) Adaptador de Força: CC 12 V/1 A Porta Ethernet: 4 × Fast Ethernet LAN RJ11 Porta (6P2C)  $\times$  1

# **Módulos LGA (Cat. 4)**

LTE: 7/28, 3G: 1/5 GSM: 2/3/5/8 Largura de banda 20 MHz suportada @

#### **Antena LTE**

2 Antenas internas

2 Antenas externas

## **WLAN**

IEEE 802.11b/g/n–conforme

## **Antena:**

Duas antenas internas para Wi-Fi 2.4 G

## **Ambiente:**

Temperatura da Operação Ambiente: –10 °C a +50 °C Umidade da Operação Ambiente: 5% a 95% Temperatura de Armazenamento: -25 °C a +70 °C

# **Dimensões**

168 mm × 131,2 mm × 59,1 mm

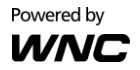